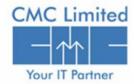

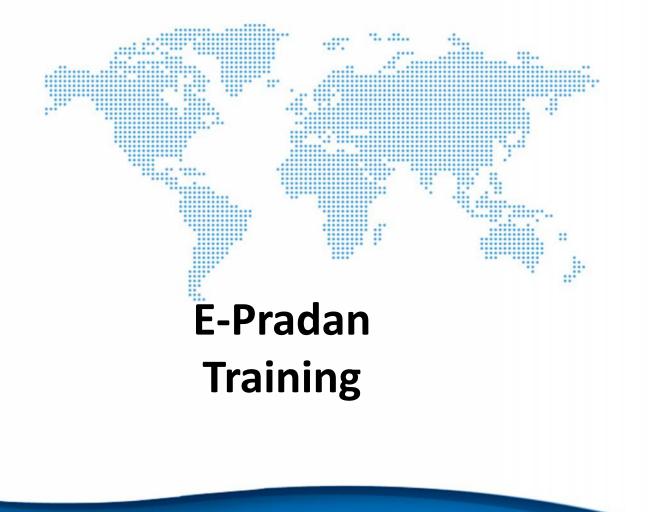

#### User administration of e-Pradan

- DTA /IFMS Cell creates User for Treasury Officer.
- Treasury Officer creates user for DDO/Approver.
- DDO/Approver creates user for Operator.

#### **Digital Signature Certificate Administration**

- The Approver role with Digital Signatures are created through User Administrator module.
- The roles are approved by the administrator of User Administrator module.
- The Approvers with Digital Signature Certificate roles receive USB dongle to sign into e-Pradan.

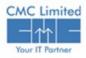

### **Prerequisites of using Digital Signature Certificates**

You need the followings to use Digital Signature Certificate enabled e-Pradan

- ➢ USB Dongle to access e-Pradan (given only to Approvers).
- Install JRE 1.6 or above from <u>www.java.com</u> if not already installed.
- Enable the plugin in the browser.
- Download required Dongle driver from <u>www.e-</u> <u>mudhra.com</u>.

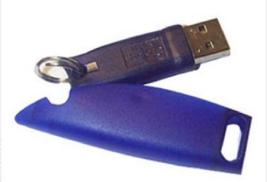

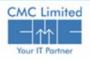

A TATA EnterpBse

To install JRE 1.6

- 1. Open <u>www.java.com</u> in a browser (Internet Explorer/Mozilla Firefox/Chrome, etc.)
- 2. Click on the **Free Java Download** link given on the page. Another page appears.

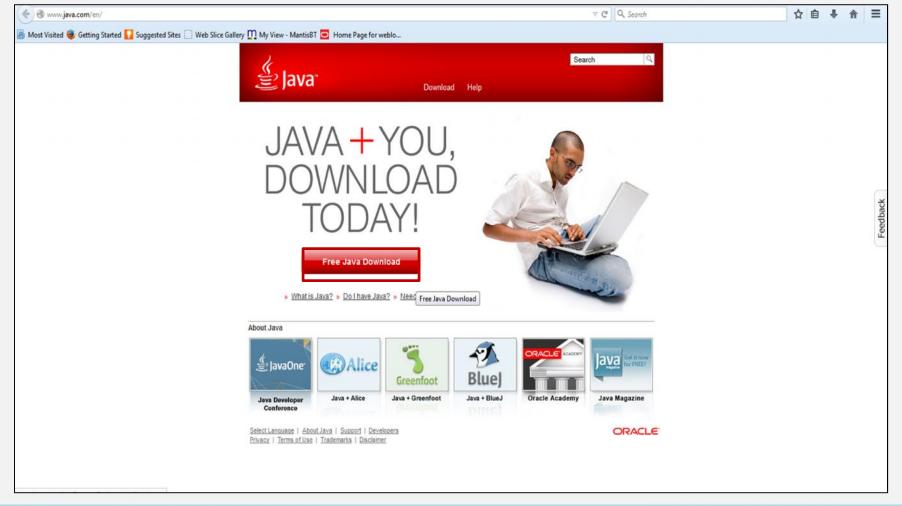

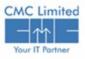

A TATA EnterpAse

3. Click on the Agree and Start Free Download button.

| الله المعنة (Java                                                                                                    | Search 🔍<br>Download Help                                                                                                    |  |
|----------------------------------------------------------------------------------------------------|----------------------------------------------------------------------------------------------------|--|
| Help Resources                                                                                                    | Download Java for Windows                                                                                                    |  |
| <ul> <li>What is Java?</li> <li>Remove Older Versions</li> <li>Disable Java</li> <li>Error Messages</li> <li>Troubleshoot Java</li> <li>Other Help</li> <li>Offline Installation</li> <li>Trouble downloading?</li> <li>Try the <u>offline installer</u></li> </ul> | Recommended Version 8 Update 25 (filesize: 623 KB)          Agree and Start Free Download         By downloading Java you acknowledge that you have read and accepted the terms of the end user license agreement         Image: Start Start S |  |
|                                                                                                    | > Installation Instructions                                                                                                    |  |
|                                                                                                    | » <u>System Requirements</u><br>Not the right operating system? <u>See all Java downloads.</u>                                                                                                    |  |
|                                                                                                    | Java software for your computer, or the Java Runtime Environment, is also referred to as the Java<br>Runtime, Runtime Environment, Runtime, JRE, Java Virtual Machine, Virtual Machine, Java VM, JVM, VM,<br>Java plug-in, Java plugin, Java add-on or Java download.                                                                                                    |  |
| Select Language   About Java<br>Privacy   Terms of Use   Tradi                                                                                                    |                                                                                                    |  |

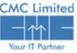

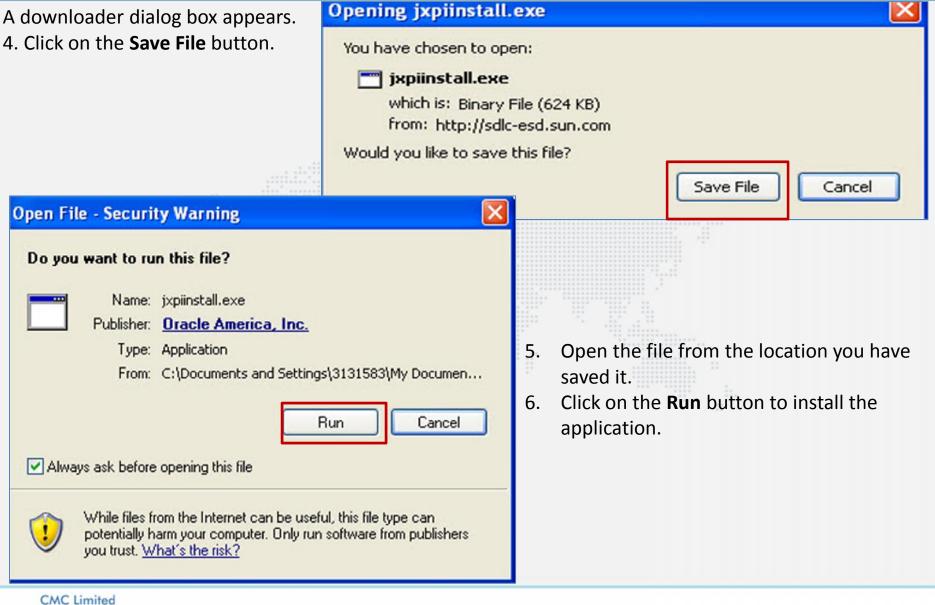

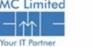

7. Click on the **Install** button in **Java Setup**.

| Java Setup - Welcome                                                                                                    |           |
|----------------------------------------------------------------------------------------------------|-----------|
| <b>≦ Java</b> <sup>®</sup>                                                                                                    | ORACLE    |
| Welcome to Java                                                                                                    |           |
| Java provides safe and secure access to the world of amazin<br>From business solutions to helpful utilities and entertainmen<br>your internet experience come to life. | -         |
| Note: No personal information is gathered as part of our in<br>Click here for more information on what we do collec                                                    |           |
| Click Install to accept the license agreement and install Jav                                                                                                    | /a.now    |
| Change destination folder Cancel                                                                                                    | Install > |

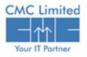

A TATA Enterprise

You can view a success message in Java Setup after successful installation.

8. Click **Close** to exit the set up.

| Java Setup - Complete                                                                                                    |             |
|----------------------------------------------------------------------------------------------------|-------------|
| 솔 Java <sup>n</sup>                                                                                                    | ORACLE      |
| You have successfully installed Java                                                                                                    |             |
| You will be prompted when Java updates are available. Alway updates to get the latest performance and security improver More about update settings |             |
| When you click close, your browser will be opened so you can<br>Java is working.                                                                   | verify that |
|                                                                                                    | Close       |
|                                                                                                    |             |

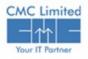

A TATA Enterp8se

## **Enable Plugin**

To enable plugin

1. Click on **Tools**  $\rightarrow$  **Add-ons** from the title bar your browser. Add-Ons Manager page appears.

| <u>File Edit View History B</u> ookmarks | Tools Help                                   |
|------------------------------------------|----------------------------------------------|
| 😝 Mozilla Firefox Start Page 🛛 🗙         | Downloads Ctrl+J<br>Add-ons Ctrl+Shift+A     |
| Firefox Search or enter address          | Agps<br>Set Up Sync                          |
|                                          | <u>W</u> eb Developer ►<br>Page <u>I</u> nfo |
|                                          | Options                                      |

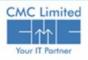

A TATA EnterpØse

#### **Enable Plugin**

2. Select Always Activate from the dropdown menu of all Java Plugins/Applications.

| Mozilla Firefox Start Page 🛛 🗙 | Add-ons Manager × +                                                                    |               |                    |          |
|--------------------------------|----------------------------------------------------------------------------------------|---------------|--------------------|----------|
| C Firefox about:addons         |                                                                                        | ♥ C Search    | 公 自 1              | <b>۱</b> |
|                                |                                                                                        | \$            | Search all add-ons |          |
|                                | Check to see if your plugins are up to date                                            |               |                    |          |
| Get Add-ons                    | Java(TM) Platform SE 8 U25 11.25.2.18                                                  |               |                    |          |
|                                | Next Generation Java Plug-in 11.25.2 for Mozilla browsers More                         |               | Always Act         | tivate 💌 |
| Extensions                     | OpenH264 Video Codec provided by Cisco Systems, Inc.                                   | 1.1           |                    |          |
| Annostanco                     | Play back web video and use video chats. More                                          |               | Options Always Act | tivate 🍾 |
| (3) Appearance                 | Shockwave Flash 16.0.0.257                                                             |               |                    |          |
| Plugins                        | Shockwave Flash 16.0 r0 More                                                           |               | Always Act         | tivate 📐 |
| Camilaan                       | Adobe Acrobat 10.1.11.8                                                                |               |                    |          |
| Services                       | Adobe PDF Plug-In For Firefox and Netscape 10.1.11 More                                |               | Ask to Acti        | vate 📘   |
|                                | Google Update 1.3.25.11                                                                |               |                    |          |
|                                | Google Update More                                                                     |               | Ask to Acti        | vate 📘   |
|                                | A Java Deployment Toolkit 8.0.250.18 is known to be vulnerable. Use with caution.      | a Information |                    |          |
|                                | Java Deployment Toolkit 8.0.250.18 11.25.2.18                                          |               |                    |          |
|                                | NPRuntime Script Plug-in Library for Java(TM) Deploy More                              |               | Ask to Acti        | vate 💌   |
|                                | Microsoft Office 2010 14.0.4761.1000                                                   |               |                    |          |
|                                | The plug-in allows you to open and edit files using Microsoft Office applications More |               | Ask to Acti        | vate 💽   |
|                                | Microsoft Office 2010 14.0.4730.1010                                                   |               |                    |          |

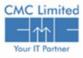

A TATA Enterdose

#### To install Dongle driver

- 1. Open <u>www.e-mudhra.com</u>.
- 2. Click on **Complete Repository**.

| e-mudhra.com                                               |                                                                                                    |                                        | ⊽ C'                                        | <b>Q</b> Search          | •   |
|------------------------------------------------------------|----------------------------------------------------------------------------------------------------|----------------------------------------|---------------------------------------------|--------------------------|-----|
|                                                            |                                                                                                    |                                        |                                             | 080 - 43360000           |     |
| eMudhra operates under the g                               | ng Authority licensed by Controller<br>guidelines set by Information Techno<br>subscribers who use Digital Certifica<br>ther needs. | logy Act. With more than o             | one million certificates iss                | ued, vinfo@e-mudhra.com  |     |
| ا =م                                                       | د ا                                                                                                    | $\bigcirc$                             | 2                                           | SOCIAL NETWORKS          |     |
| Track Application                                          | Download Certificate                                                                                                    | Renew Certificate                      | Revoke Certificate                          |                          |     |
| Check your application status                              | Download certificate with challenge                                                                                                 | Online renewal of certificate          | Revoke your certificate in                  |                          |     |
| by providing application details.<br>Application Status >> | code sent over email/SMS.<br>EMCLICK   BROWSER                                                                                      | within the KYC period.<br>Renew now >> | case it is lost/compromise<br>Revoke now >> | d                        |     |
| Approacion status >>                                       | Emeliek   BROWSEK                                                                                                    | Nellew How 22                          | Revoke now 22                               | Follow @eMudhraLimit     | ted |
| Using Digital Certificates                                 | Types of Certificates                                                                                                    | Class of Certi                         | ficates                                     |                          |     |
| MCA (ROC)                                                  | Signature Certificates                                                                                                    | Class 1 Certifi                        | icates                                      | Repository               |     |
| Income Tax                                                 | Encryption Certificates                                                                                                    | Class 2 Certifi                        | icates                                      |                          |     |
| E-Tender                                                   | Document Signer Certification                                                                                                    | tes Class 3 Certif                     | icates                                      | Application Forms        |     |
| Foreign Trade                                              | SSL Certificates                                                                                                    | Services                               |                                             | _                        |     |
| Employee Provident Fund                                    | <b>Code Signing Certificates</b>                                                                                                    |                                        |                                             | Search Certificate       |     |
|                                                            | Device Certificates                                                                                                    | Time Stampin                           | ng Services                                 |                          |     |
|                                                            |                                                                                                    |                                        |                                             | Practice Statement (CPS) | )   |
| Relying Parties                                            |                                                                                                    |                                        |                                             |                          |     |
|                                                            | ed and relied in any online or offline                                                                                              |                                        |                                             |                          |     |
| application is termed as Rely                              | party applications like Adobe PDF r                                                                                                 |                                        |                                             |                          |     |

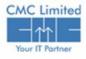

3. Click on the appropriate Token Driver to download the driver. Choose the driver after checking your system type is 32 bit or 64 bit.

| com/Repository/index.html                                                  |                                       | ⊽ C Q, Sea     | ch      |   |              |
|----------------------------------------------------------------------------|---------------------------------------|----------------|---------|---|--------------|
| Repository                                                                 |                                       |                |         |   |              |
| General Downloads                                                          | Root CA / CA / Sub CA                 | Aladdin (Win   | dows)   |   | rtifica      |
| eMudhra Application Forms                                                  | CCA India 2014                        |                |         |   | A            |
| eMclick Certificate Downloader [ZIP]                                       | e-Mudhra CA 2014                      | eToken PKI (   | 32-bit) |   | A            |
| eMudhra Teamviewer [EXE]                                                   | e-Mudhra sub CA for Clar              | eToken PKI (   | 64-bit) |   | L.           |
|                                                                            | e-Mudhra sub CA fo                    |                |         |   |              |
| Main Contents of Repository<br>Certificate Practice Statement v2.2 [PDF]   | e-Mudhra sub c                        | 2014           | 4       | 4 | $\mathbf{+}$ |
|                                                                            | e-Mudhra sanisa                       | ation 2014     | 4       | 4 | 4            |
| Verification Guidelines v2.0 [PDF]<br>Fee / Cost of Certificate v2.0 [PDF] | e-Muc ss 3 Individua                  | al 2014        | 1       | 1 | 4            |
| Subscriber Agreement v2.1 [PDF]                                            | e for Class 3 Organisa                | ation 2014     | 4       | 1 | +            |
| Relying Party Terms & Conditions v2.1 [PDF]                                | sub CA for Class 3 RA 2014            |                | 4       | 4 |              |
| Relying Party Terms & Conditions V2.1 [PDF]                                | udhra sub CA for Class 2 Device 2     | 014            | 4       | 1 |              |
| Token Drivers                                                              | e-Mudhra sub CA for Class 3 Device 2  | 014            | 4       | 4 |              |
| eMudhra Watchdata (Windows)                                                | e-Mudhra sub CA for Class 2 SSL 2014  | •              | 4       | 4 |              |
| eMudhra Watchdata (Linux)                                                  | e-Mudhra sub CA for Class 3 SSL 2014  | 4              | 1       | 1 |              |
| Trust Key (Windows)                                                        | e-Mudhra Sub CA for DGFT 2014         |                | 4       | 1 |              |
| Trust Key (Linux)                                                          | e-Mudhra Sub CA for APTS 2014         |                | 4       | 4 |              |
| Aladdin (Windows)                                                          | e-Mudhra Sub CA Class 2 for Docume    | nt signer 2014 | 4       | 4 |              |
| eToken PKI (32-bit)                                                        | e-Mudhra Sub CA Class 3 for Docume    | nt signer 2014 | 4       | 4 |              |
| eToken PKI (64-bit)                                                        | CCA India 2011                        |                | 4       | 4 | NA           |
|                                                                            | e-Mudhra CA 2011                      |                | ۰.      | 4 | NA           |
|                                                                            | e-Mudhra sub CA for Class 1 Individua | al 2011        | 1       | 1 |              |

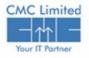

A TATA Enterplase

Check your system configuration before you download and install the driver. To check if your system is 32 bit or 64 bit

- > Right-click on **My Computer**.
- > Click on **Properties**.

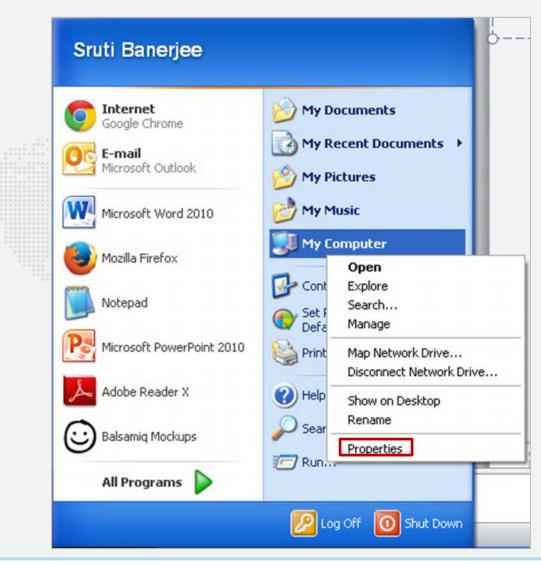

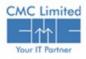

A TATA Enterpase

#### Check the **System type**.

| Control Panel +                      | System and Security    System                 |                                                     |        |             |
|--------------------------------------|-----------------------------------------------|-----------------------------------------------------|--------|-------------|
| Control Panel Home                   | View basic information                        | about your computer                                 |        |             |
| Device Manager                       | Windows edition                               |                                                     |        |             |
| Remote settings                      | Windows 7 Professional                        |                                                     | -      |             |
| System protection                    | Copyright © 2009 Microsof                     | ft Corporation. All rights reserved.                |        |             |
| Advanced system settings             | Service Pack 1<br>Get more features with a ne | ew edition of Windows 7                             |        |             |
|                                      | System                                        |                                                     |        |             |
|                                      | Rating:                                       | 3,5 Windows Experience Index                        |        |             |
|                                      | Processor:                                    | Intel(R) Core(TM)2 Duo CPU E7500 @ 2.93GHz 2.94 GHz |        |             |
|                                      | Installed memory (RAM):                       | 2.00 GB                                             |        |             |
|                                      | System type:                                  | 32-bit Operating System                             |        |             |
|                                      | Pen and Touch:                                | No Pen or Touch Input is available for this Display |        |             |
|                                      | Computer name, domain, and                    | workgroup settings                                  |        |             |
| See also                             | Computer name:                                | ER01D5K40613917                                     | 😚 Chan | ge settings |
| Action Center                        | Full computer name:                           | ER01DSK40613917.cmcindia.com                        |        |             |
| Windows Update                       | Computer description:                         |                                                     |        |             |
| Performance Information and<br>Tools | Domain:                                       | cmcindia.com                                        |        |             |

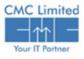

A TATA EnterdAse

When you click on the Token driver to download a popup window appears to let you save the Installer.

| Pening eToken_PKIClient.zip   You have chosen to open:   You have chosen to open:   You hav                                                                                                    |                                                       | eMudhra Watchdata (Linux) |
|----------------------------------------------------------------------------------------------------|-------------------------------------------------------|---------------------------|
| Pening eToken_PKIClient.zip   ou have chosen to open:   Image: Problem_PKIClient.zip   Which is: WinRAR ZIP archive (9.7 MB)   from: http://www.e-mudhra.com   What should Firefox do with this file? http://www.e-mudhra.c   Open with   WinRAR.ZIP (default)   Image: Save File   Image: Do this gutomatically for files like this from now on.                                                                                                    |                                                       |                           |
| ening eToken_PKIClient.zip   ou have chosen to open:   Image: etoken_PKIClient.zip   which is: WinRAR ZIP archive (9.7 MB)   from: http://www.e-mudhra.com   What should Firefox do with this file?   http://www.e-mudhra.com   Image: the second second                                                                          |                                                       | Trust Key (Windows)       |
| ening eToken_PKIClient.zip     ou have chosen to open:     eToken_PKIClient.zip   which is: WinRAR ZIP archive (9.7 MB) from: http://www.e-mudhra.com    What should Firefox do with this file? http://www.e-mudhra.c   Open with   WinRAR.ZIP (default)   Save File   Do this gutomatically for files like this from now on.                                                                                                    |                                                       | Trust Key (Linux)         |
| Senting eToken_PKICtient.zip     You have chosen to open:     Yet the perform of the perform of the perform of the perform of the perform of the performance of the performance |                                                       | Aladdin (Windows)         |
| /ou have chosen to open:                                                                                                    | Sector States DKIClinet sin                           | eToken PKI (32-bit)       |
| <pre>eToken_PKIClient.zip which is: WinRAR ZIP archive (9.7 MB) from: http://www.e-mudhra.com What should Firefox do with this file?</pre>                                                                                                    | ening e loken_PKichent.zip                            | eToken PKI (64-bit)       |
| <pre>eToken_PKIClient.zip which is: WinRAR ZIP archive (9.7 MB) from: http://www.e-mudhra.com What should Firefox do with this file?</pre>                                                                                                    |                                                       |                           |
| which is: WinRAR ZIP archive (9.7 MB)<br>from: http://www.e-mudhra.com<br>What should Firefox do with this file?                                                                                                    | ou have chosen to open:                               |                           |
| which is: WinRAR ZIP archive (9.7 MB)<br>from: http://www.e-mudhra.com<br>What should Firefox do with this file?                                                                                                    | aToken PKIClient zin                                  |                           |
| from: http://www.e-mudhra.com<br>What should Firefox do with this file?<br>Open with WinRAR.ZIP (default)<br>Save File<br>Do this <u>a</u> utomatically for files like this from now on.                                                                                                    |                                                       |                           |
| from: http://www.e-mudhra.com<br>What should Firefox do with this file?<br>Open with WinRAR.ZIP (default)<br>Save File<br>Do this gutomatically for files like this from now on.                                                                                                    | which is: WinRAR ZIP archive (9.7 MB)                 |                           |
| What should Firefox do with this file?<br>Open with WinRAR.ZIP (default)<br>Save File<br>Do this automatically for files like this from now on.                                                                                                    |                                                       |                           |
| <ul> <li>Open with WinRAR.ZIP (default)</li> <li>Save File</li> <li>Do this automatically for files like this from now on.</li> </ul>                                                                                                    | new hep//////// hour dream                            |                           |
| http://www.e-mudhra.c         Open with       WinRAR.ZIP (default)         Save File         Do this automatically for files like this from now on.                                                                                                    | What should Firefox do with this file?                |                           |
| <ul> <li>Open with WinRAR.ZIP (default)</li> <li>Save File</li> <li>Do this automatically for files like this from now on.</li> </ul>                                                                                                    | http://www.e-mudhra                                   | a.c                       |
| <ul> <li>Save File</li> <li>Do this automatically for files like this from now on.</li> </ul>                                                                                                    |                                                       |                           |
| Do this automatically for files like this from now on.                                                                                                    |                                                       |                           |
| Do this automatically for files like this from now on.                                                                                                    | Save File                                             |                           |
|                                                                                                    |                                                       |                           |
|                                                                                                    | Do this automatically for files like this from now on |                           |
| OK Cancel                                                                                                    |                                                       |                           |
| OK Cancel                                                                                                    | - so any Estandard A to they have the training out    |                           |
| OK Cancel                                                                                                    |                                                       |                           |
| OK Cancel                                                                                                    |                                                       |                           |
|                                                                                                    |                                                       |                           |
|                                                                                                    |                                                       |                           |
|                                                                                                    |                                                       |                           |

**Token Drivers** 

eMudhra Watchdata (Windows)

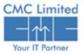

A TATA Enterpose

- 5. Open the file from the location you have saved it. An installer appears.
- 6. Click **Next** to begin the Installation and continue to click **Next** until you reach the end of installation.

| 🔂 eToken PKI Client 5.1 | eToken your key to esecurity                                             |
|-------------------------|--------------------------------------------------------------------------|
|                         | Welcome to the eToken PKI<br>Client 5.1 Installation Wizard              |
| eToken<br>PKI Client    | The Setup Wizard will install eToken PKI Client<br>5.1 on your computer. |
|                         | Next > Cancel                                                            |

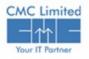

7. Click **Finish** to complete installation.

|                      | eToken YOUR KEY TO OSECURITY                              |
|----------------------|-----------------------------------------------------------|
|                      | eToken PKI Client 5.1 has been<br>successfully installed. |
| eToken<br>PKI Client | Click Finish to exit Setup.                               |
|                      | < Back Finish Cancel                                      |

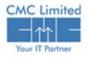

# **E-PRADAN** Login

- 1. Open Internet explorer or any other web browser.
- 2. Type URL <u>http://www.wbfin.nic.in</u> & click on **IFMS WB** link as highlighted below:

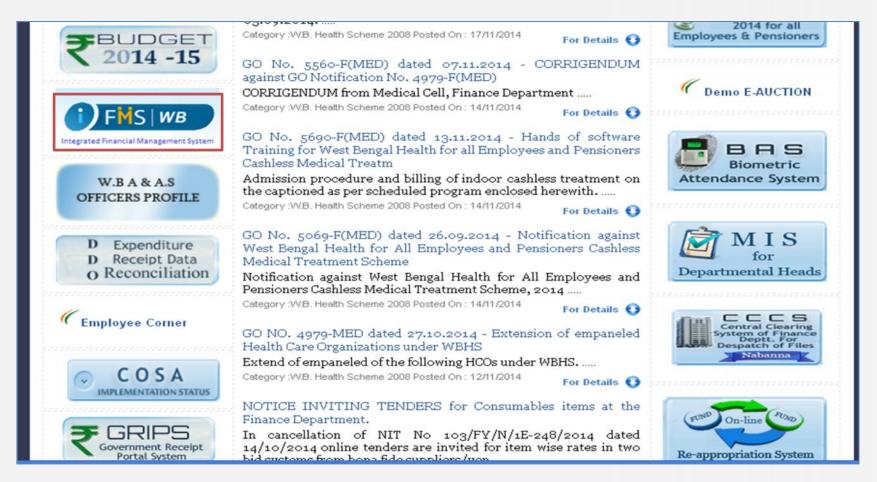

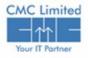

A TATA Enterpose

# **E-PRADAN** Login

The Home Page of iFMS Portal opens as follows:

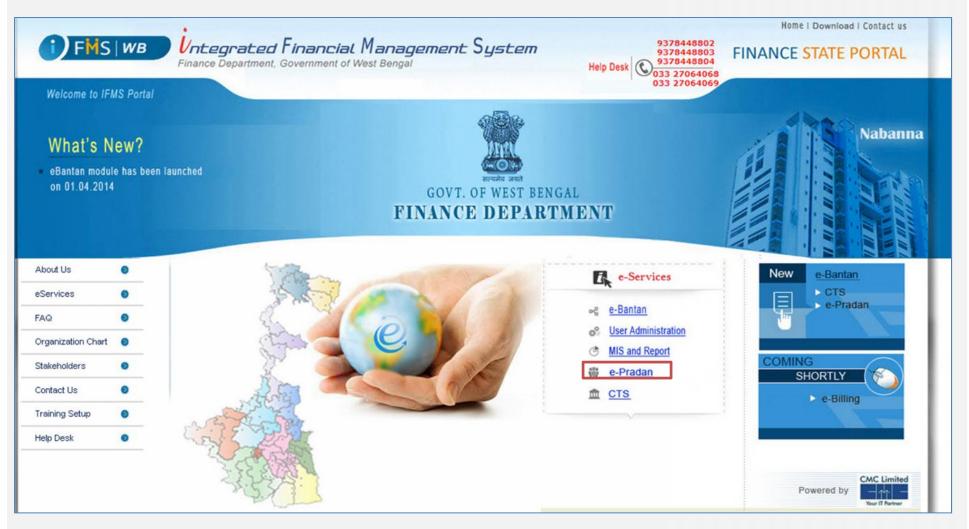

□ Click on **e-Pradan** link given under **e-Services** Menu on that page.

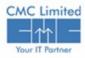

#### Login Screen

The Login Screen for **E-PRADAN** Module opens as follows:

| User               |                                         |
|--------------------|-----------------------------------------|
| Login II<br>Passwo |                                         |
| <b>i</b> FMS WB    | LOGIN<br>CMC Limited<br>Your IT Periner |

□ Enter your user id and password in the Login ID and Password fields respectively.

#### Click Login.

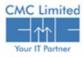

# **Application Menu List**

#### The Application list page appears.

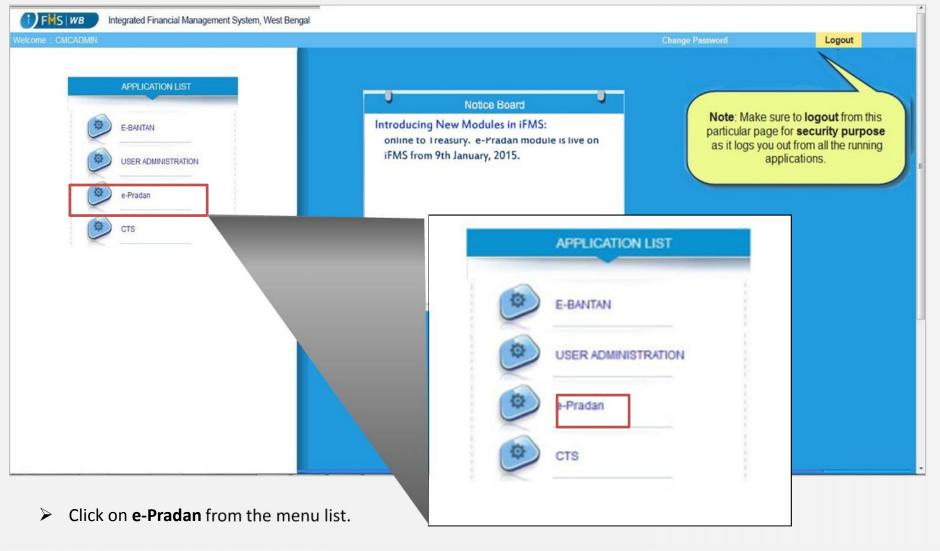

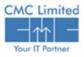

A TATA Enterplise

# **Application Menu List**

One dialog box appears.

Click on the Ok button in the dialog box if you have received the USB dongle physically. Otherwise, click
 Cancel.

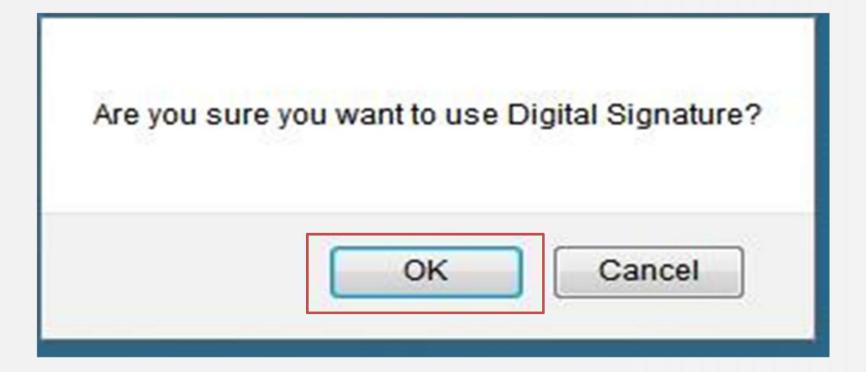

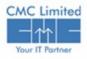

A TATA Enterplase

If you have clicked Ok in the last dialog box, another dialog box appears.

Click on the Allow button in the dialog box.

|  | Allow access to the following application from this web site? |                                                                                                    |       |              |
|--|---------------------------------------------------------------|----------------------------------------------------------------------------------------------------|-------|--------------|
|  | Web Site:                                                     | http://192.168.34.206:7001                                                                              |       |              |
|  | Application:                                                  | eMSigner                                                                                                |       |              |
|  | Publisher: eMudhra Consumer Services Ltd.                     |                                                                                                    |       |              |
|  | Allow access                                                  | e is requesting access and control of t<br>s only if you trust the web site and kn<br>run on this site. |       |              |
|  |                                                               |                                                                                                    |       |              |
|  | Do not show th                                                | is again for this app and web site.                                                                     | Allow | Do Not Allow |

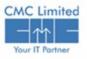

One applet named eMSigner appears on screen.

Select one certificate from the lists and click on **View Certificate** button.

|                                                                            |                                        |           | FMS                        |           |
|----------------------------------------------------------------------------|----------------------------------------|-----------|----------------------------|-----------|
| Content to Sign:                                                           |                                        |           | Integrated Financial Mana; | gement Sy |
| CMCADMIN                                                                   |                                        |           |                            |           |
|                                                                            |                                        |           |                            |           |
|                                                                            |                                        |           |                            |           |
|                                                                            |                                        |           |                            |           |
|                                                                            |                                        |           |                            |           |
| Certificate store                                                          |                                        |           |                            |           |
|                                                                            | Issuer Name                            | Serial No | Expiry Date                |           |
| Common Name                                                                | Issuer Name<br>e-Mudhra Sub CA for Cla |           | Expiry Date<br>16-01-2017  |           |
| Certificate store<br>Common Name<br>GOUTAM CHATTERJEE<br>GOUTAM CHATTERJEE |                                        | 1764b8    |                            |           |
| Common Name<br>GOUTAM CHATTERJEE                                           | e-Mudhra Sub CA for Cla                | 1764b8    | 16-01-2017                 |           |
| Common Name                                                                | e-Mudhra Sub CA for Cla                | 1764b8    | 16-01-2017                 |           |
| Common Name                                                                | e-Mudhra Sub CA for Cla                | 1764b8    | 16-01-2017                 | E         |

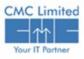

A TATA Enterease

It opens another window that displays the details of the certificate. If the Certificate Information is digital Signature, you can use that certificate for signing in.

Click **OK**.

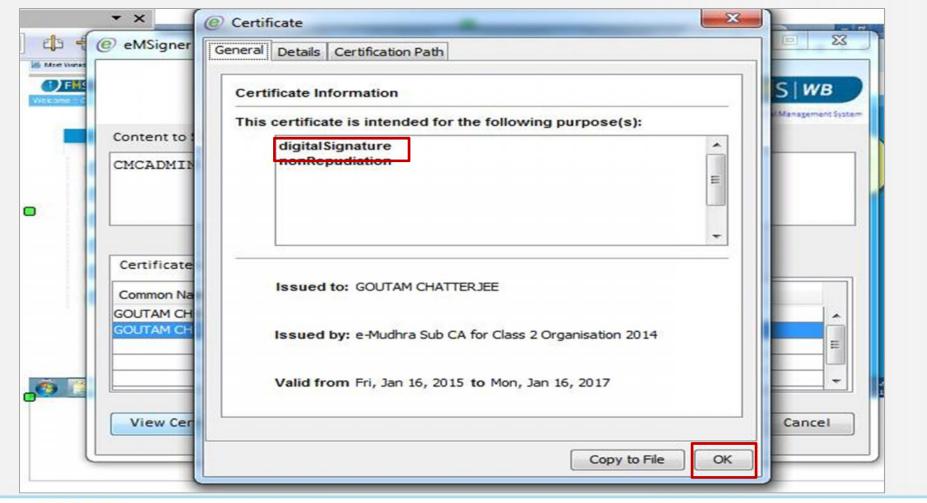

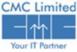

A TATA Enter 55e

- Click on a certificate to select it.
- Click on the Sign button.

|                                  |                                                    |                                |                          | X              |
|----------------------------------|----------------------------------------------------|--------------------------------|--------------------------|----------------|
|                                  |                                                    |                                | FMS                      | WB             |
|                                  |                                                    |                                | Integrated Financial Ma  | nagement Syste |
| Content to Sign:                 |                                                    |                                |                          |                |
| CMCADMIN                         |                                                    |                                |                          |                |
|                                  |                                                    |                                |                          |                |
|                                  |                                                    |                                |                          |                |
|                                  |                                                    |                                |                          |                |
|                                  |                                                    |                                |                          |                |
|                                  |                                                    |                                |                          |                |
| Certificate store                |                                                    |                                |                          |                |
|                                  |                                                    |                                |                          |                |
| Common Name                      | Issuer Name                                        | Serial No                      | Expiry Date              |                |
| Common Name<br>GOUTAM CHATTERJEE | e-Mudhra Sub CA for Cla                            | 1764b8                         | 16-01-2017               | _              |
| Common Name                      |                                                    | 1764b8                         |                          |                |
| Common Name<br>GOUTAM CHATTERJEE | e-Mudhra Sub CA for Cla                            | 1764b8                         | 16-01-2017               | ×              |
| Common Name<br>GOUTAM CHATTERJEE | e-Mudhra Sub CA for Cla                            | 1764b8                         | 16-01-2017               | =              |
| Common Name<br>GOUTAM CHATTERJEE | e-Mudhra Sub CA for Cla                            | 1764b8                         | 16-01-2017               |                |
| Common Name<br>GOUTAM CHATTERJEE | e-Mudhra Sub CA for Cla<br>e-Mudhra Sub CA for Cla | 1764b8<br>1764b2<br>Powered by | 16-01-2017               | =              |
| Common Name<br>GOUTAM CHATTERJEE | e-Mudhra Sub CA for Cla<br>e-Mudhra Sub CA for Cla | 1764b8<br>1764b2               | 16-01-2017<br>16-01-2017 | =              |

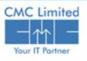

A TATA Enter26se

A dialog box appears.

- Enter Token Password in the dialog box.
- Click OK.

| FMS   WB Integrated Financial Manageme                                                                                                    | ent System, West Bengal                                                                                                    |                                                                                                    |
|----------------------------------------------------------------------------------------------------|----------------------------------------------------------------------------------------------------|----------------------------------------------------------------------------------------------------|
| Welcome ::: CMCADMIN                                                                                                    |                                                                                                    | ange Password Logout                                                                                                    |
| APPLICATION LIST   DashBoard   DashBoard   USER ADMINISTRATION   Image: Comparison of the state of the state of the s | @ eMSigner         Content to Sign:         CMCADMIN         eMSigner         Enter token password :         Certificate store         Common Name         GOUTAM CHATTERJEE         e-Mudhra Sub CA for Cla 176405         16-01-2017         COUTAM CHATTERJEE         e-Mudhra Sub CA for Cla 176405         Ib-01-2017         E         View Certificate | Note: Make sure to logout from this<br>particular page for security purpose<br>as it logs you out from all the running<br>applications. |

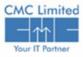

A TATA Entergrise

## **E-Pradan Home Page**

#### E-Pradan home page appears.

| COME : SADHAN KUMAR CHAKRABORTY Treasury: CAF D.<br>Collapse all   Expand all | DO_CODE: CAFHFH004 DDO: JOINT DIRECTOR H.S (A/CS) Financial Year: 2014-2015 | Download   Logo |
|-------------------------------------------------------------------------------|-----------------------------------------------------------------------------|-----------------|
| -PRADAN                                                                       |                                                                             |                 |
| Aaster                                                                        |                                                                             |                 |
| Beneficiary Bill Entry                                                        |                                                                             |                 |
| Report                                                                        |                                                                             |                 |
| ailed Transactions                                                            |                                                                             |                 |
| Beneficiary Transfer                                                          |                                                                             |                 |
|                                                                               |                                                                             |                 |
|                                                                               |                                                                             |                 |
|                                                                               |                                                                             |                 |
|                                                                               |                                                                             |                 |
|                                                                               |                                                                             |                 |
|                                                                               |                                                                             |                 |
|                                                                               |                                                                             |                 |
|                                                                               |                                                                             |                 |
|                                                                               |                                                                             |                 |
|                                                                               |                                                                             |                 |

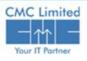

A TATA Enter 8se

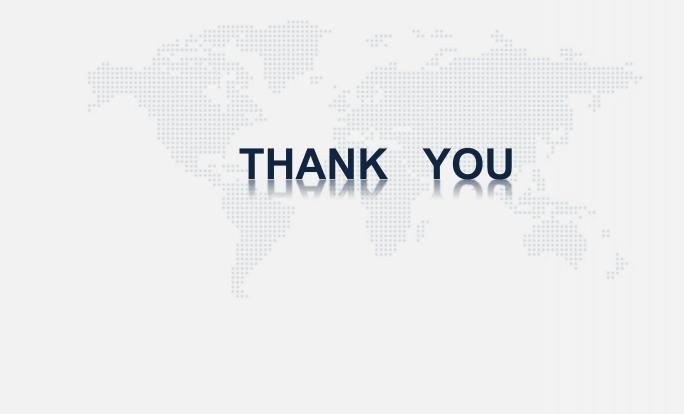

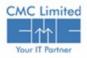

A TATA Enter Bese